Last Updated: 08/15/2014

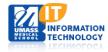

## **Blackboard Learn**

## **Selecting a Course Home Page**

To change the home page in a Bb Learn course, navigate to the **Control Panel** under **COURSE MANAGEMENT**, click **Customization** to expand the menu, and select **Teaching Style**.

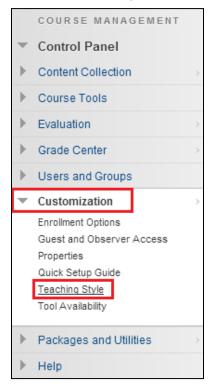

Scroll down to **Select Course Entry Point** section and click the down arrow to select the Session Table you would like to have as the Home Page.

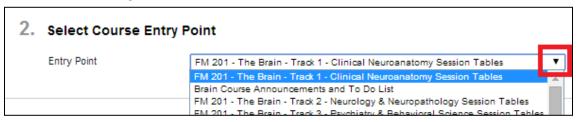

Click Submit to save your changes.

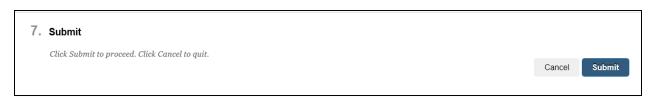